# **MANUALDE USUARIO FACTURA ELECTRÓNICA -FEL-**

# **Consulta DTE**

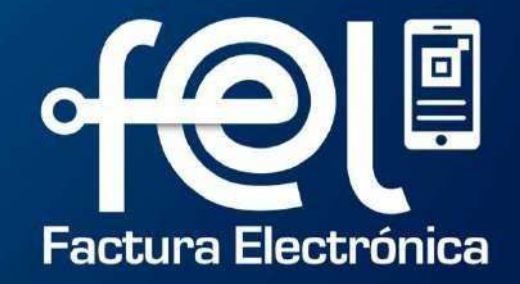

# **índice**

# **INTRODUCCIÓN**

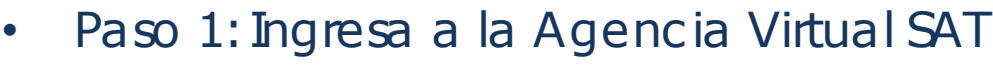

- Paso 2: Ingresa usuario y contraseña
- Paso 3: Ingresa a Factura Electrónica en Línea **1**

# FEL

# **PASOS A SEGUIR: ANULACIÓN DE DOCUMENTO**

- Paso 1: Ingresa a la opción "Consultar DTE"
- Paso 2: Ingreso de datos
	- Orden de documentosconsultados
	- Filtrosde búsqueda de documentos
	- Descarga de documentosconsultados
	- Consulta DTE en Segundo Plano

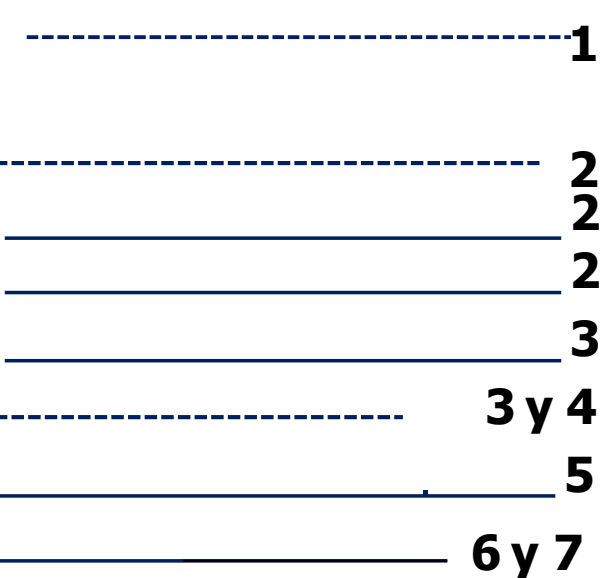

![](_page_1_Picture_14.jpeg)

**1**

**1**

![](_page_2_Picture_0.jpeg)

## **INTRODUCCIÓN**

Este manual detalla los pasos a seguir para que el contribuyente **consulte** facturas y otros documentos a través de la Agencia Virtual SATen Factura Electrónica en Línea -FEL-.

![](_page_2_Figure_3.jpeg)

![](_page_3_Figure_2.jpeg)

Podrás realizar la búsqueda de DTE utilizando o combinando los campos disponibles (para hacer una búsqueda más delimitada) o sólo llenando los campos obligatorios(marcados con un asterisco rojo \*).

![](_page_3_Picture_257.jpeg)

Regresar

![](_page_4_Figure_1.jpeg)

# **2 Ingreso de datos**

![](_page_4_Figure_3.jpeg)

![](_page_5_Picture_0.jpeg)

![](_page_5_Figure_2.jpeg)

![](_page_5_Figure_3.jpeg)

![](_page_6_Picture_0.jpeg)

# **2 Descarga de documentos consultados**

BÚSQUEDA DTE

Ingresados los campos necesarios para realizar la búsqueda de DTE, presiona el **botón "Buscar"** automáticamente en la parte inferior aparecerán todos los documentos encontrados, si el rango es menor al establecido.

![](_page_6_Picture_128.jpeg)

#### Selecciona el o los DTE que necesitas visualizar y podrás descargarlo nuevamente en formato **XML, EXCEL y PDF**. También podrás generar un reporte en formato EXCEL con todos los documentos mostrados en pantalla (Debes presionar el icono de EXCEL).

![](_page_7_Picture_0.jpeg)

## **3 Descarga de documentos consultados en segundo plano**

---

Si la búsqueda supera el máximo permitido al presionar **botón "Buscar",** mostrara un Mensaje en la cual le solicita ingresar un Correo Electrónico, al ingresar el dicho correo presionar el botón Aceptar.

![](_page_7_Picture_73.jpeg)

#### BÚSQUEDA DTE

# Correo electrónico

Estimado contribuyente, la consulta excede el máximo de DTE permitidos en pantalla, se solicita digitar su correo electrónico para enviar la información en formato CSV de lo contrario presione "cancelar" y reduzca el período a consultar. Favor considerar que el envío no es de inmediato.

#### Dirección de correo

![](_page_8_Picture_0.jpeg)

Contribuyendo cor el país que tor

### **3 Descarga de documentos consultados en segundo plano** Llegará al Correo Electrónico un aviso, mismo que contiene un Link para la descarga del archivo generado, al presionar Link le enviara un mensaje de ReCAPTHA, el cual al momento de confirmarlo y presionar el Botón descarga se generara el archivo CSV con la información solicitada. Emision Masiva DTE (Usuarios externos ) D Recibidos x notificacionesfel@sat.gob.gt para mi Factura Electrónica en Línea Consultas Factura Electrónica Descarga de Archivo Estimado Contribuvente, a continuación se detalla el resultado de su solicitud: No soy un robot En el siguiente link puede descarga el archivo generado, el cual tiene 3 días de vigencia. reCAPTCHA Privacidad - Términos Mantente informado i Síguenos! **√ Descarga**  $\lbrack 0 \rbrack$ □1550 https://portal.sat.gob.gt Superintendencia de Administración Tributaria SAT, Gobierno de Guatemala.<br>7a. Av. 3-73, Zona 9, Edificio Torre SAT Guatemala, Guatemala, C.A. G'SAT

# **FACTURA ELECTRÓNICA EN LÍNEA**

![](_page_9_Picture_1.jpeg)